## A Student Guide to Download and Install Respondus LockDown Browser

Your instructor may have created Respondus LockDown Browser enabled quizzes. These quizzes will require a special browser that must be installed prior to taking the quiz. LockDown Browseris a locked browser that prevents you from printing, copying, going to another page, or using outside tools during the quiz. LockDown enabled quizzes will not allow you to take the quiz on a standard browser.

## Installing Respondus Lockdown Browser

NOTE: You will only need to install the MCC version of the Repondus LockDown Browser once. Afterit is installed on your computer, you will be able to use it on all of your MCC Canvas quizzes that use Respondus LockDown Browser.

There are **two** ways for students to download Respondus Lockdown Browser on their computers.

## 1) Pre-install Respondus Lockdown Browser

Student may download Respondus Lockdown browser in advance. You can pre-install Respondus LockDown Browser from this link:

## **[Download and Install Respondus LockDown Browser for McHenry County College](https://download.respondus.com/lockdown/download.php?ID=783492441)**

2) Download the Browser Directly from Canvas

- 1. Go to your course and navigate to the Canvas quiz that requires LockDown Browser.
- 2. Click on the quiz and then click the **Take Quiz** button
- 3. On the next screen, you will see a warning that Respondus LockDown Browser is required for the quiz. Click **Download Respondus LockDown Browser [1]**.

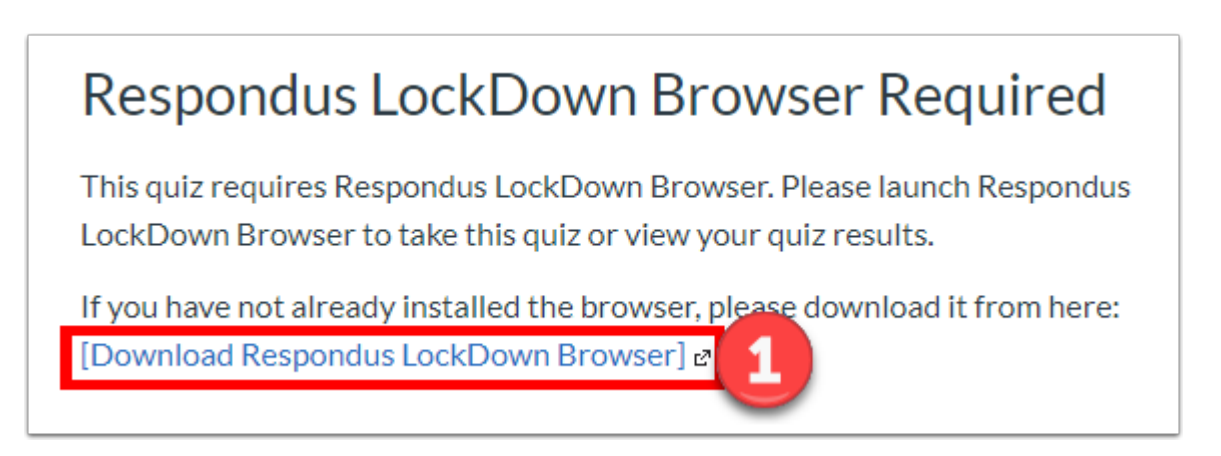

4. Click **Install Now [2]** on the download and install page.

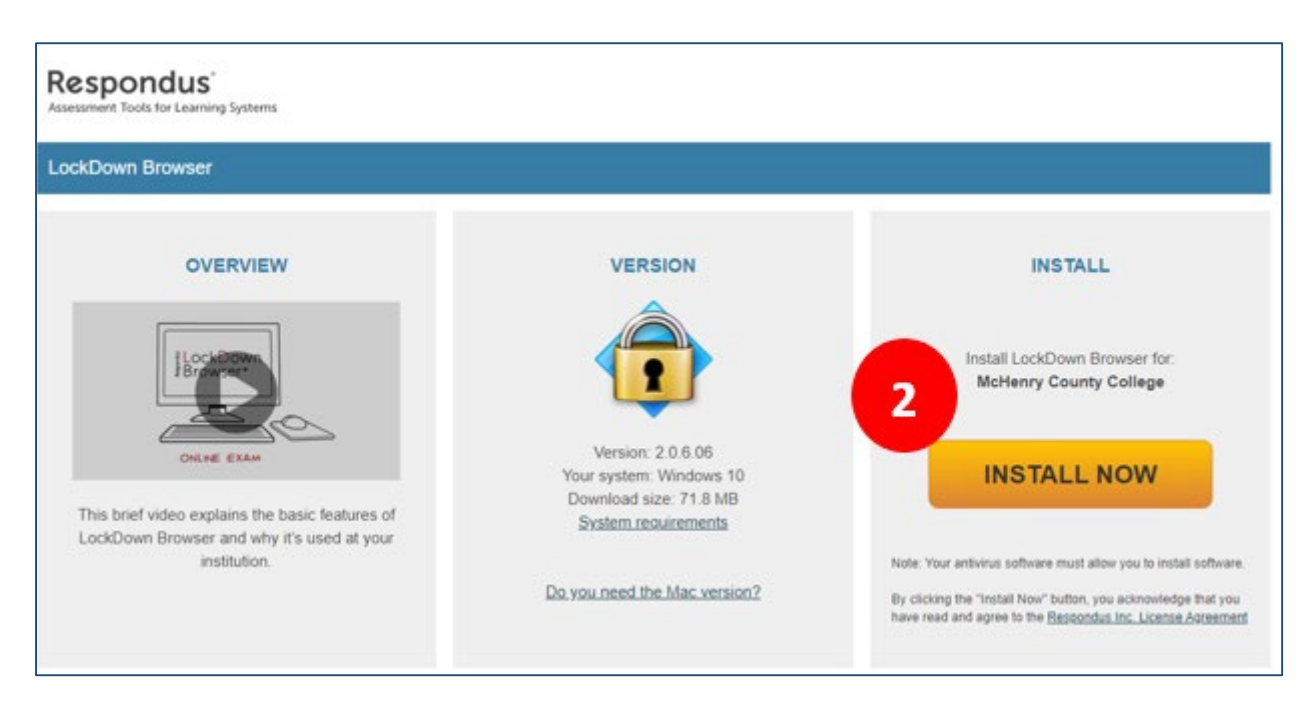

5. A file will be downloaded to your computer. Open the file and follow the prompts to install the program. After it is installed, you are ready to take a Respondus LockDown Browser enabled quiz.